# **C ICAS ASSESSMENTS**

# Quick Reference Guide

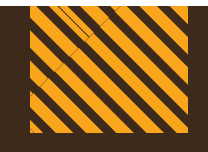

**For School Coordinators**

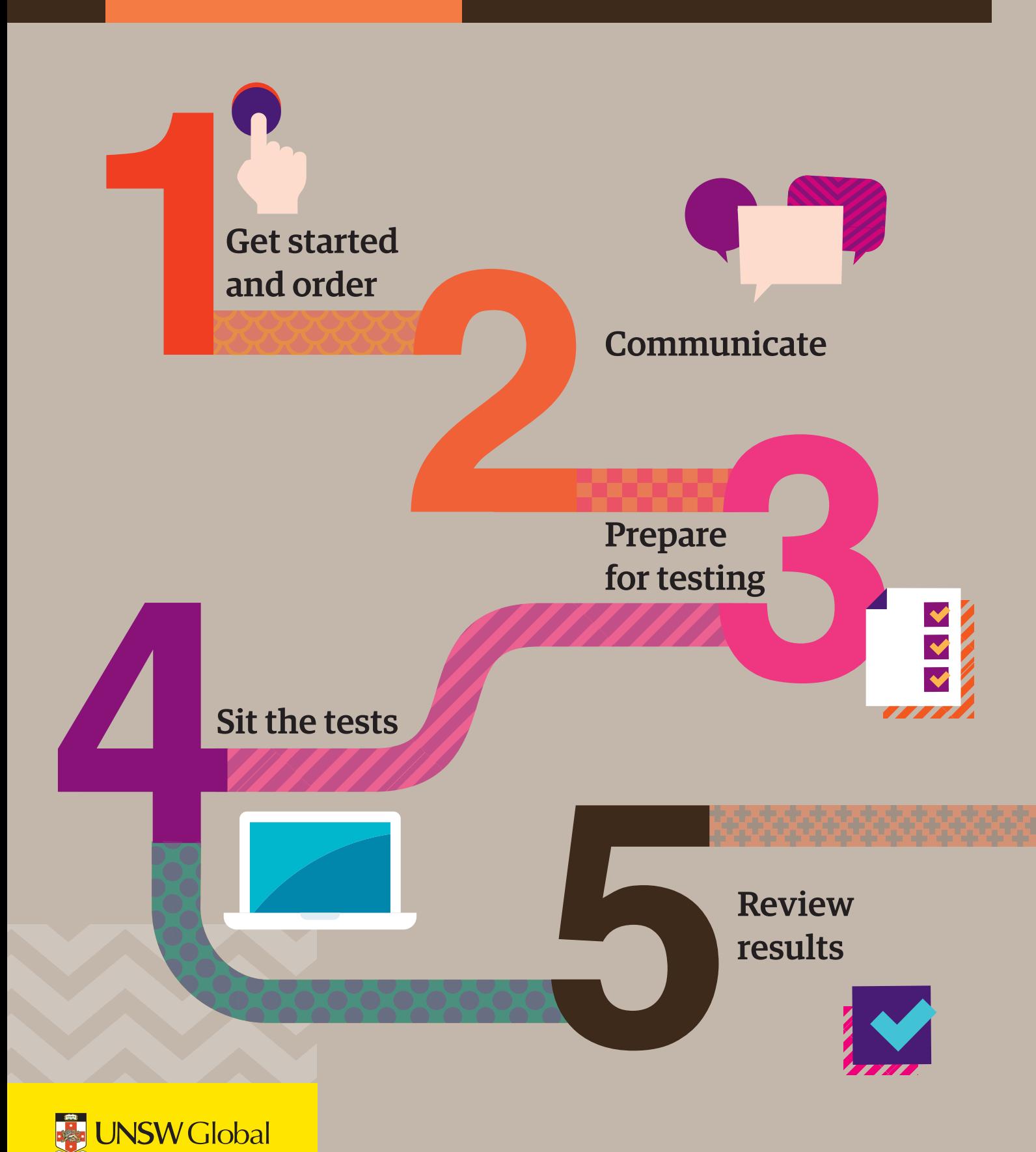

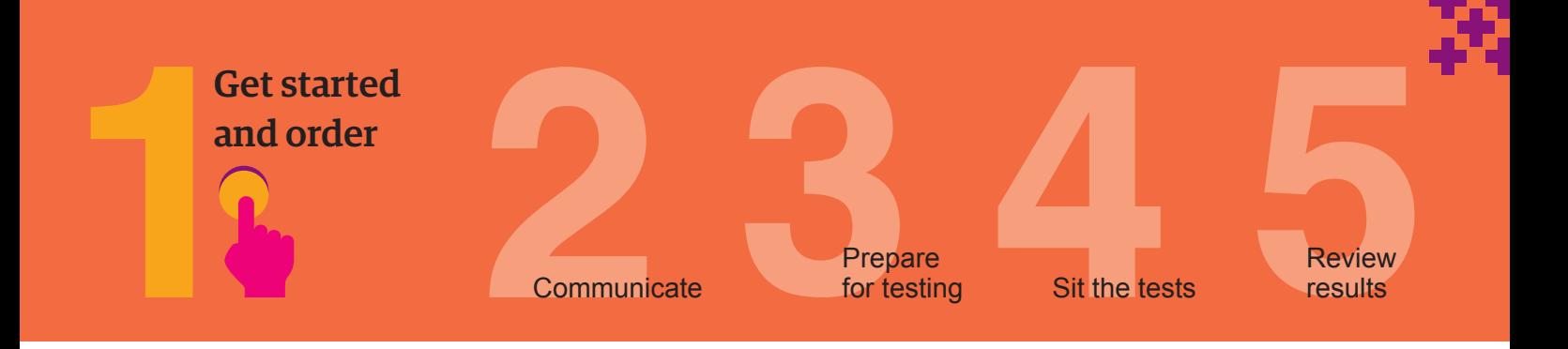

This checklist is for implementing ICAS Assessments in your school. It includes step-by-step guidance on what to do and when to do it. It also outlines the resources available to you.

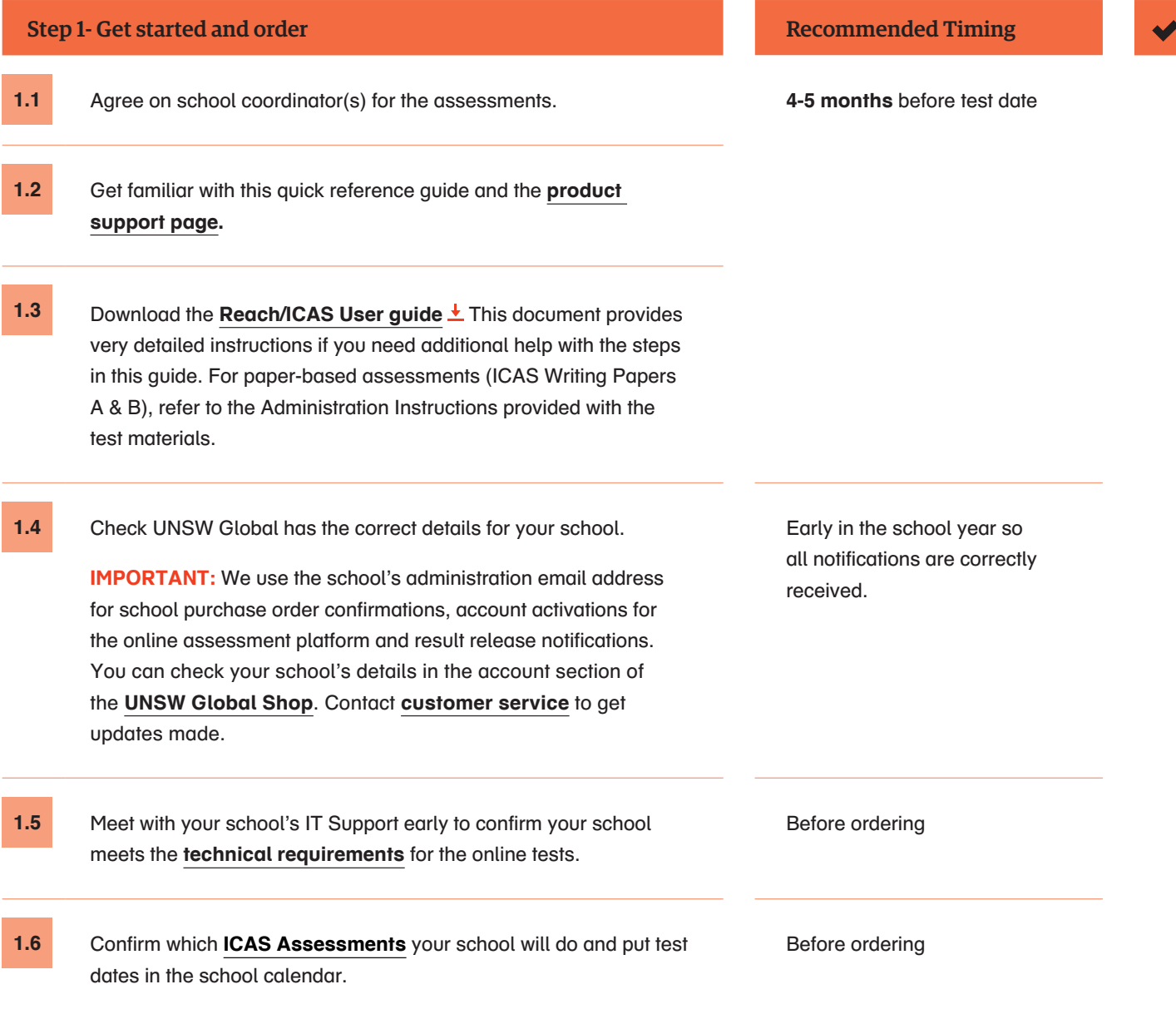

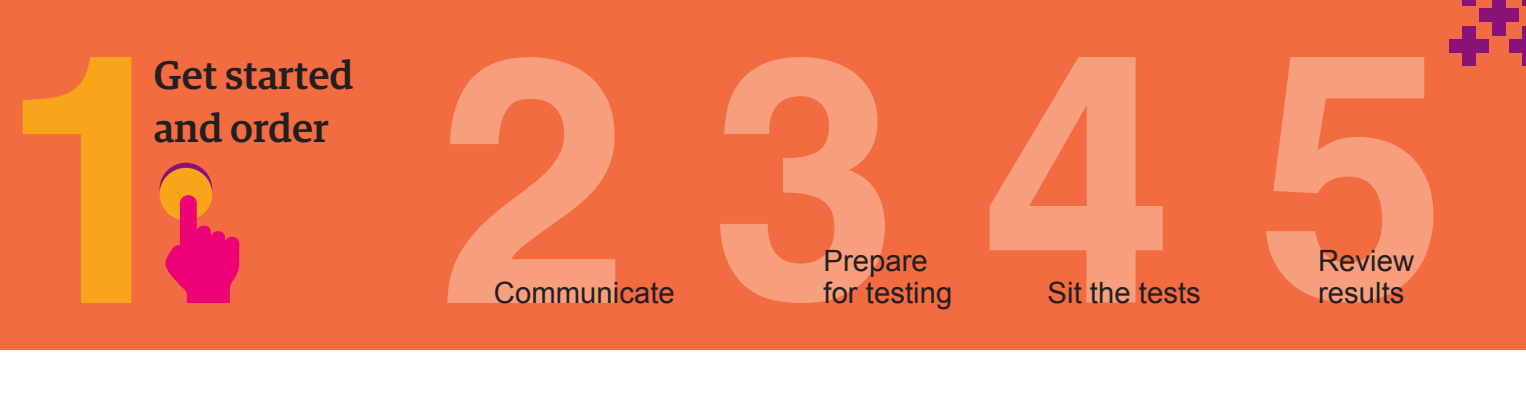

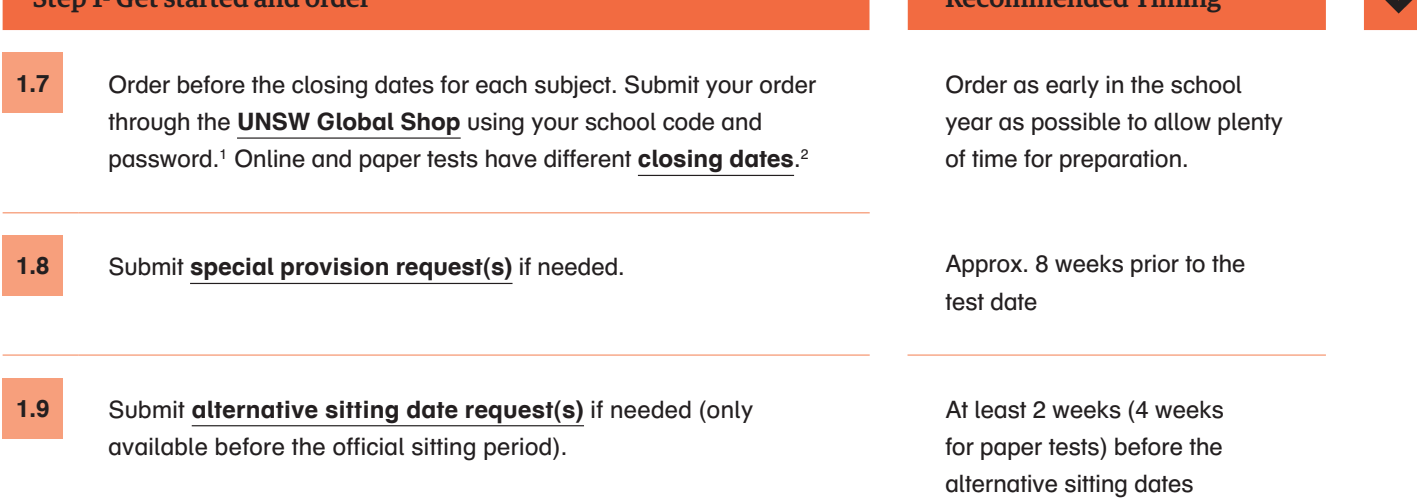

Step 1- Get started and order Recommended Timing

<sup>1</sup> New schools must **[register](https://form.jotform.co/UNSWG/assessments-registration)** with UNSW Global before they can purchase and use UNSW Global assessments.

<sup>2</sup> Order confirmations are sent to the school's administration email address on file with UNSW Global.

**ICAS International Quick Reference Guide — V03 July 2020 [unsw.global/](http://unsw.global/icas)icas unsw.global/icas** 

**3**

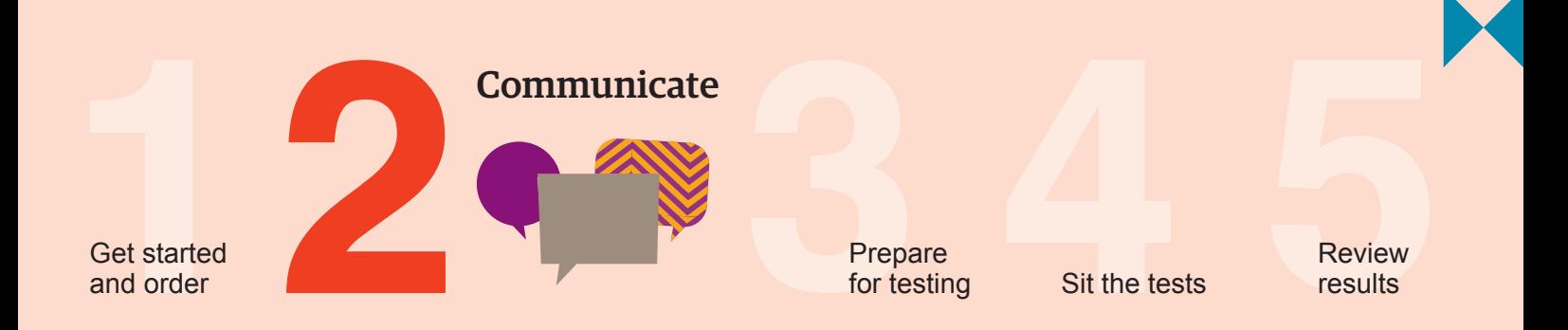

Go to the **Communicate** section of the ICAS **[support page](https://www.unswglobal.unsw.edu.au/educational-assessments/support/icas-assessments/)** for all the relevant documents for this step.

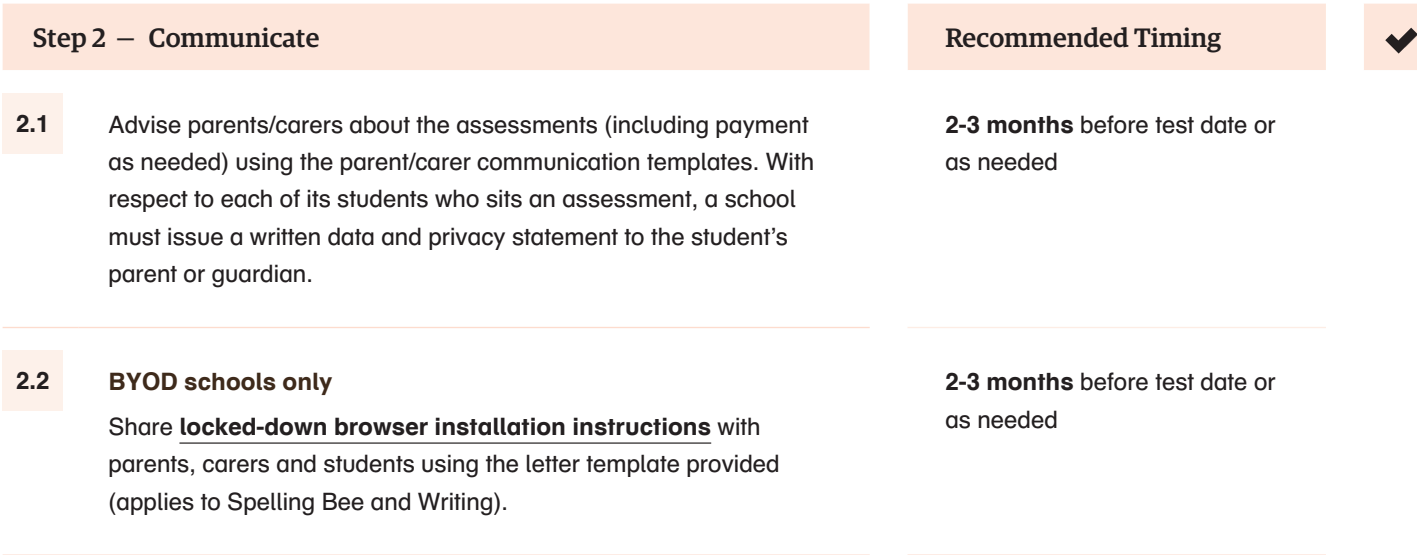

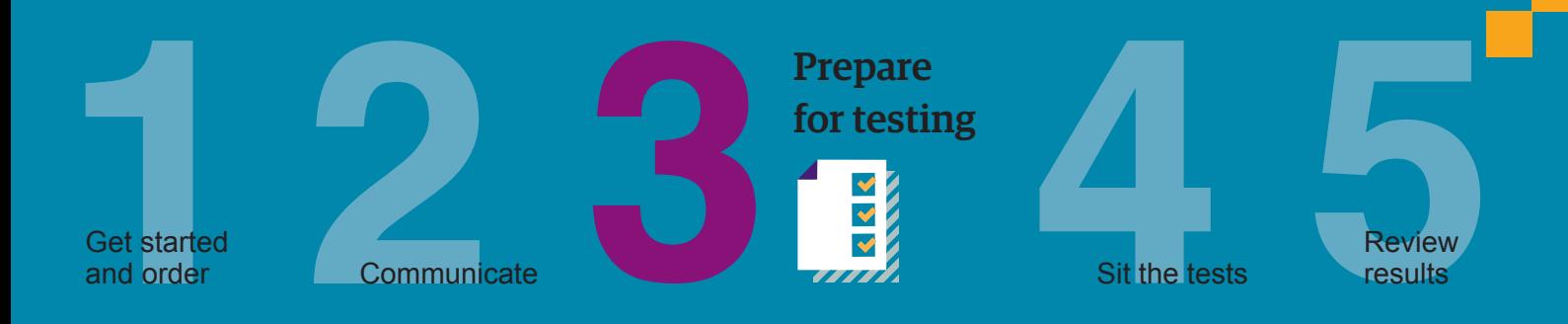

# Online assessments

To sit the online assessments your school will need access to the UNSW Global Assessment Platform. Shortly after your first order, an account activation email will be sent to your school's nominated school administration email address. If needed you can request for an additional email address to be used for account activation. Contact Customer Service at **a[ssessments@unswglobal.unsw.edu.au](mailto:Assessments%40unswglobal.unsw.edu.au?subject=)**

# Step 3 – Prepare for testing Recommended Timing

# **3.1 Preparation for School Coordinators**

- **+** First time users activate your account for the **UNSW Global Assessment Platform**.
	- **-** Activate your account by **clicking the link** in the activation email sent.
	- **- Set your password** (your username is your email address).
	- **-** Login at **[unsw.global/start](https://unswglobal.janisoninsights.com/auth/login/?returnUrl=%2F)**

As soon as you receive the activation email

# **3.2 Preparation to set up Teachers**

- **+** First time users Invite teachers (as needed) to access the platform so they can assist in supervising the tests on the day.
- **+** Click on the Staff icon, and click Invite staff. Select the Unrestricted teacher role and enter the relevant staff email addresses. Click Send invitations. The teachers will receive an email to activate their accounts. Remind staff to check they can login in advance of the test dates.<sup>3</sup>
- **+** Previous year's customers update staff (as needed) already in the platform. Go to the Staff icon and click Manage Staff. Click on staff name to edit their record.
- + Present School Staff Training Presentation  $\pm$  as required.
- **+** Remind teachers about the test dates.

At least **1 month** before your first test date

<sup>3</sup> An Unrestricted teacher has access to all classes and therefore does not need to be assigned a class.

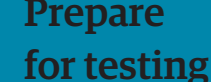

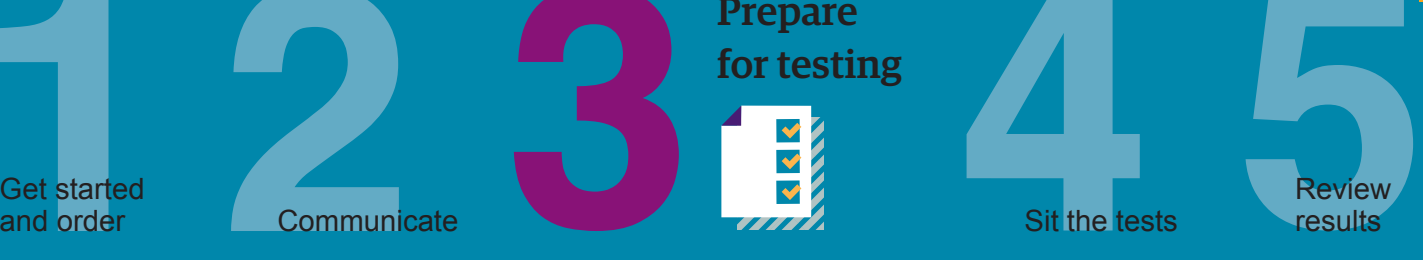

# Step 3 – Prepare for testing Recommended Timing

Get started<br>and order

# **3.3 Preparation to set up students**

- **+** Import students into the Assessment Platform.
	- **-** Click on Student icon, click Import Students.
	- **-** Click download template to download an Excel template and complete each column with your students' details (first name, last name, date of birth and year level are mandatory fields).
	- **-** Year level: For New Zealand (and most other countries) only put the numeric value, e.g. 7. There are exceptions to this for some countries which need to include a prefix before the numeric value. Only values in the Year Level Equivalence Table are accepted in this field. Consult the ICAS user guide for online testing.
	- **-** Date of birth : Microsoft Excel date format (or equivalent) or text values using the following formats: dd-mm-yyyy; dd-mm-yy; dd-mmm-yyyy; dd-mmm-yy; dd-mmmm-yyyy; dd-mmmm-yy; yyyy-mm-dd; yyyy-mmm-dd; yyyy-mmmm-dd. A / separator can be used instead of a - separator. Examples include 07/11/2020, 23-Mar-20, 23-December-2020.
	- **-** Save the file to your computer, then click upload file, choose the file you just saved.
	- **-** Click Start. Preview the upload. Click Start. A successful import message will appear on the screen and be sent to your email.
- **+** Allocate test licences.
	- **-** Click the Student icon and click Allocate test licences.
	- **-** Use the drop down lists to filter to the required test.
	- **-** Go to Actions column. Click on the three dots.
	- **-** Click Edit.
	- **-** Click on the checkbox next to each student's name to allocate a licence.
	- **-** Click Save.
- **+** Print student logins. This can only be done after test licences have been allocated.
	- **-** Click Print student logins from your dashboard.
	- **-** Filter your selection using the drop downs to obtain the required one-time codes.
	- **-** A PDF document will open in a new browser.
	- **-** Print.
- **+** Provide students access to **[sample papers and practice](https://www.unswglobal.unsw.edu.au/educational-assessments/products/icas-assessments/)  [online interaction tests](https://www.unswglobal.unsw.edu.au/educational-assessments/products/icas-assessments/)** (as needed).
- **+** Remind students about the test dates.

first test date

At least **1 month** before your

Test licence allocation will be available from 13 July 2020.

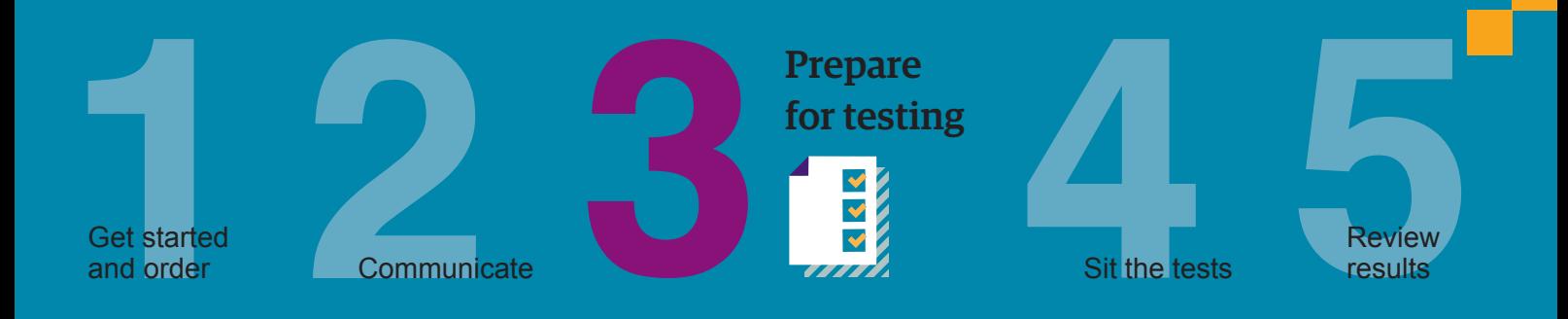

# Step 3 – Prepare for testing Recommended Timing

# **3.4 Preparation to set up devices**

- **+** Read all **t[echnical requirements](https://www.unswglobal.unsw.edu.au/educational-assessments/support/technical-requirements/)** and seek assistance from your IT support.
- **+** Install the locked-down browser (only for Spelling Bee and Writing). See Communicate section for parent instructions for BYODs
- **+ Spelling Bee only**: check all students have headsets.
- **+** Conduct a **[technical readiness check](https://grammartrt.unswglobal.unsw.edu.au/pages/technical-readiness_technical-readiness)** on all devices. For Spelling Bee and Writing this should be done after the locked-down browser installation.

### **3.5 Preparation to set up space**

- **+** Book hall/rooms as needed.
- **+** Check the rooms have the appropriate Wi-Fi access.

**3-4 weeks** before the test date

**2 weeks** prior to each assessment's sitting week or as required by your school

# Paper-based assessments (ICAS Writing Papers A & B only)

# Step 3 – Prepare for testing Recommended Timing

# **3.6 Preparation to set up devices**

- **+** Check you have received your test materials 2 weeks prior to the sitting date.
- **+** Review the Test administration instructions, provided with the test papers.

# **3.7 Preparation to set up space**

**+** Book hall/rooms as needed.

**7**

**2 weeks** prior to each assessment's sitting week before the test date

# **2 weeks** prior to each assessment's sitting week or as required by your school

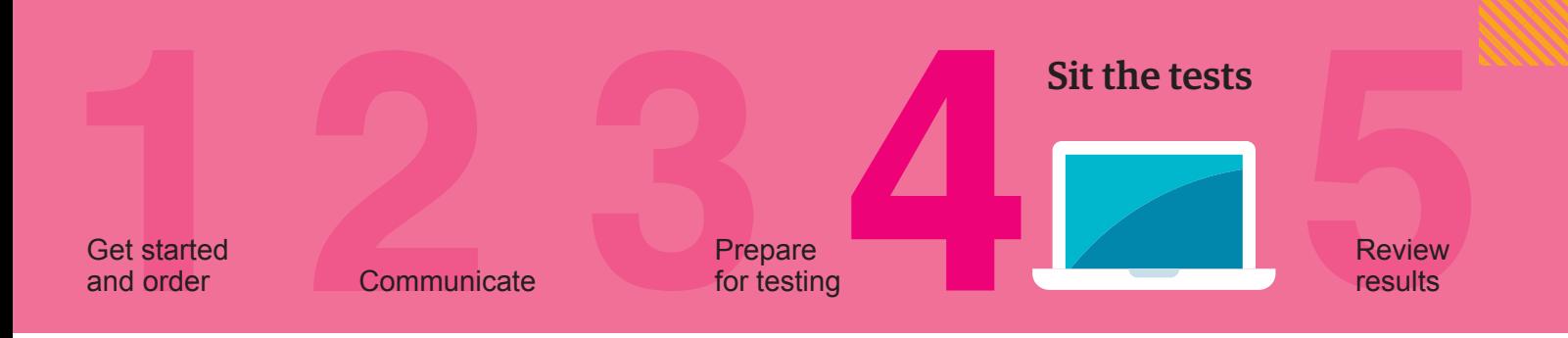

# Online assessments

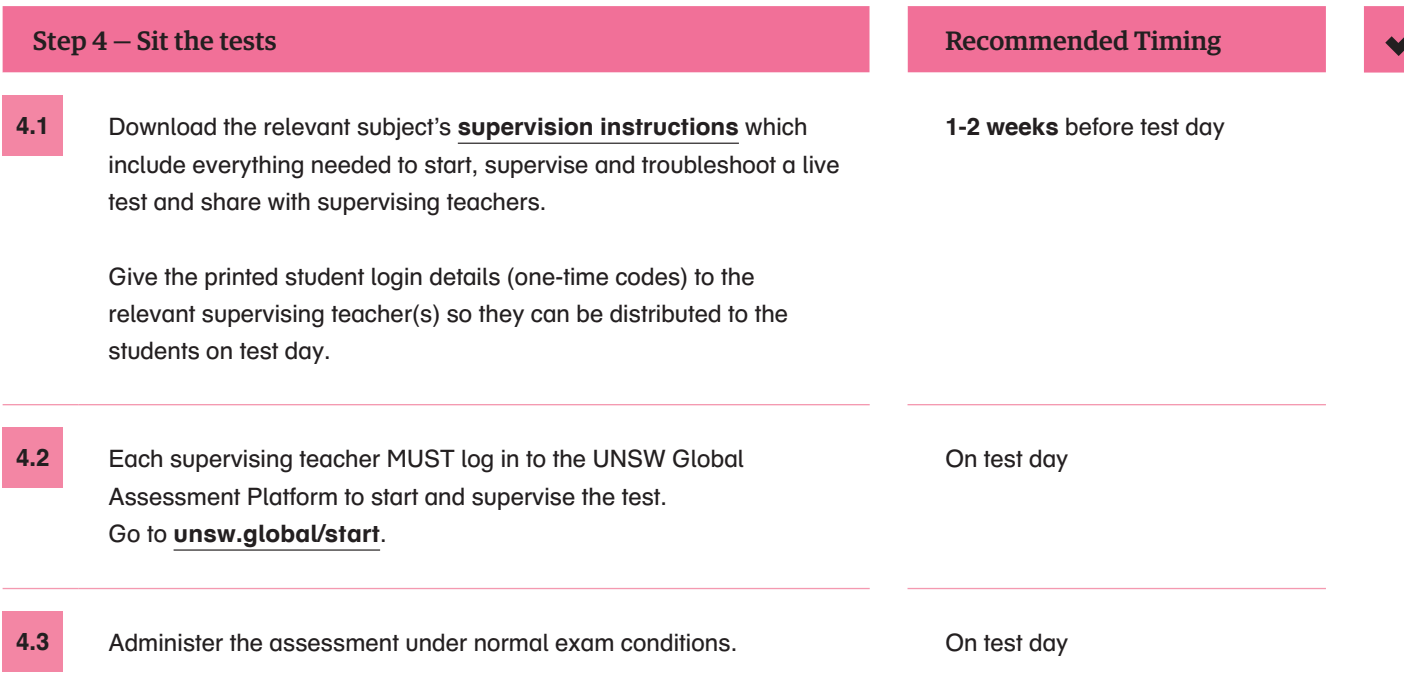

# Paper-based assessments

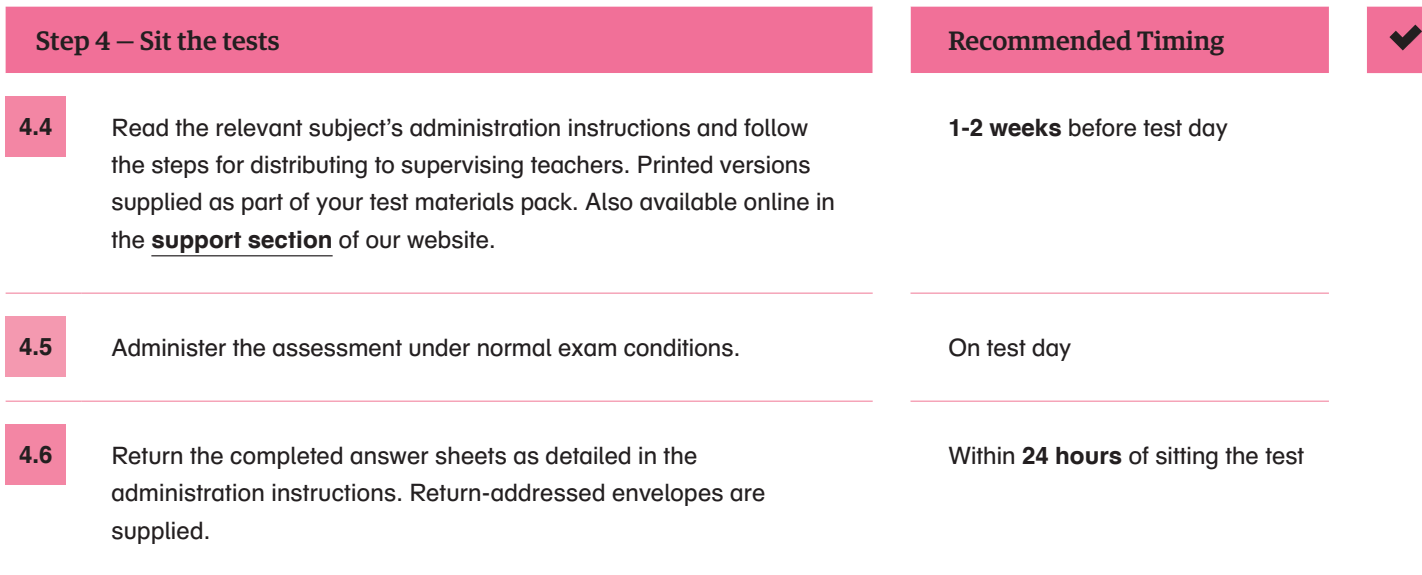

**8**

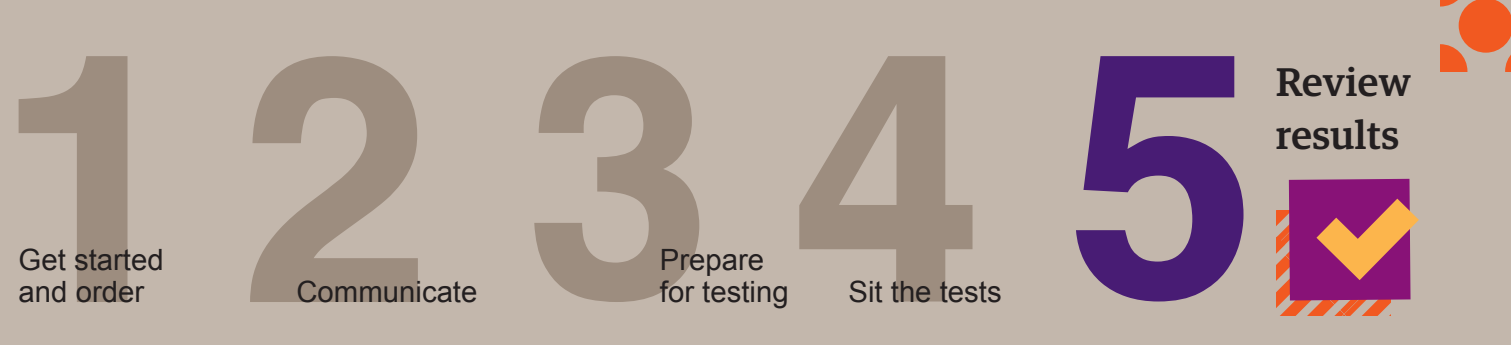

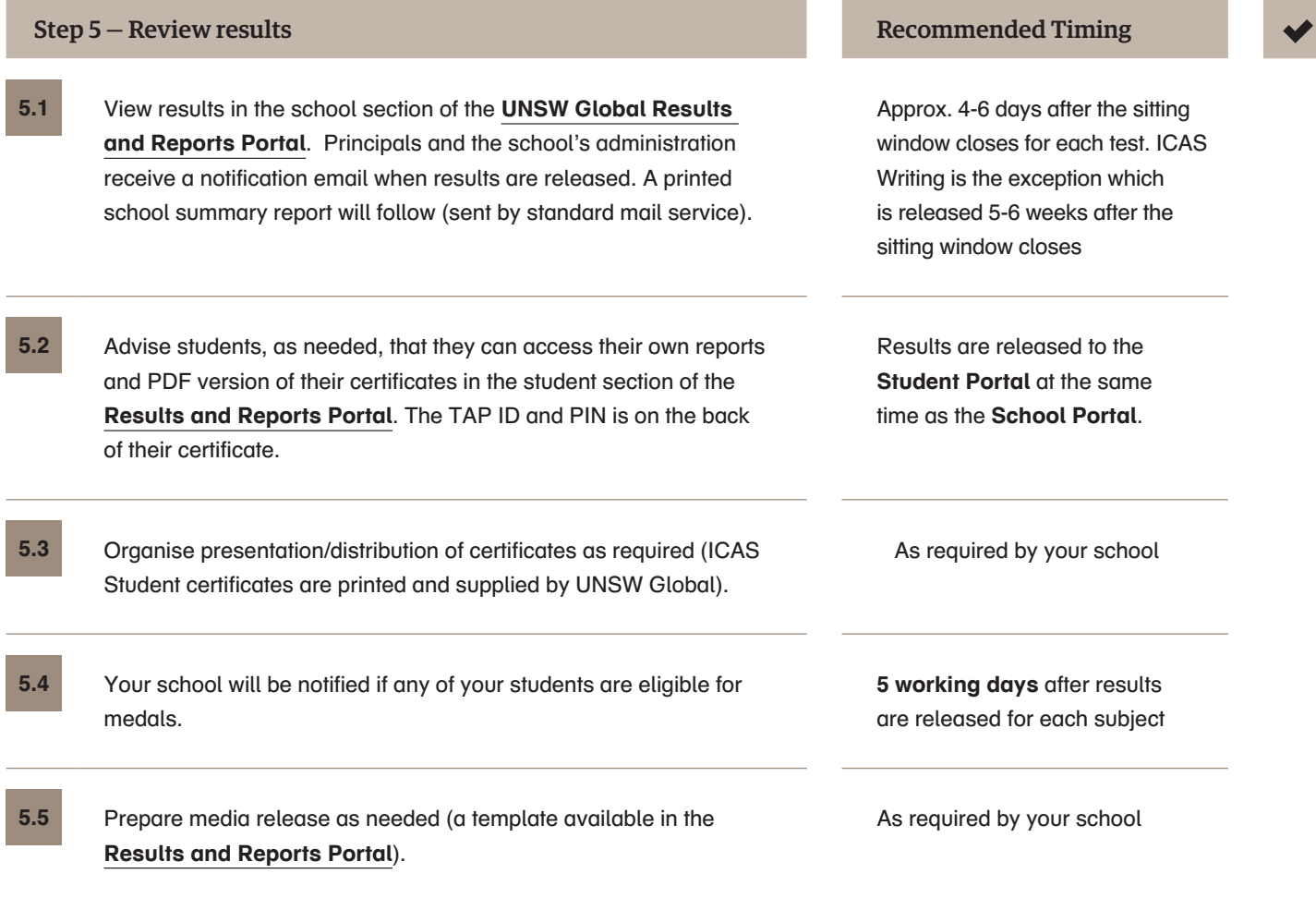

 $17 - 20200730 - V03$ I7\_ 20200730\_V03